# ひたちなか市立図書館ホームページ マイページサービス利用案内

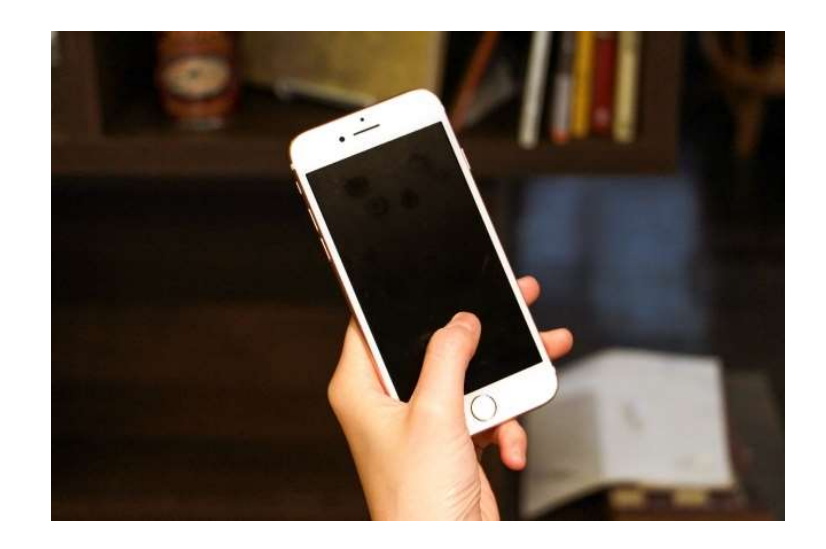

図書館の「利用カード」をお持ちの方全員に、図書館ホームページや館内 利用者端末からマイページへログインをするパスワードが自動的に設定さ れています。 はじめて図書館ホームページにログインされる場合は,初期パスワード (生年月日(4 桁))をご利用ください。

※令和 4 年 6 月 22 日時点ですでにパスワードを設定されている方は,引き 続き同じパスワードでご利用いただけます。

## ひたちなか市立図書館

ホームページアドレス

https://www.lib.hitachinaka.ibaraki.jp/

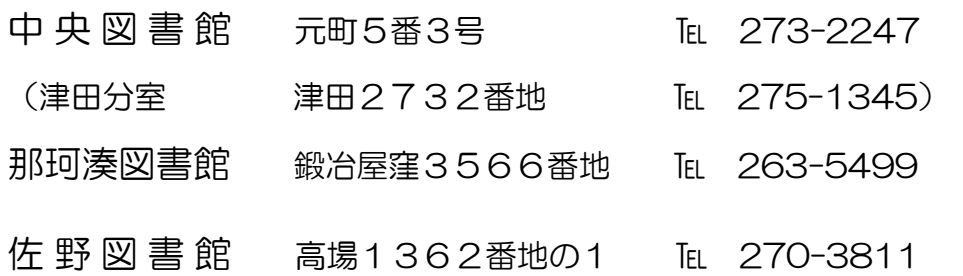

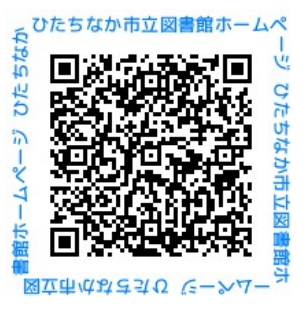

## 1. マイページで利用できるサービス

- (1) 資料の貸出予約
- (2) 利用状況の確認
- (3) 貸出期限の延長
- (4) パスワード,電話番号,メールアドレスの変更
- (5) お気に入り機能の利用

## 2. マイページへのログイン方法

・マイページを利用するにはログインが必要です。ログインは,図書館ホームページのト ップページにある「ログインはこちら」をクリックしてください。

・ログインをする際には,次の2つを入力してください。

#### 利用者番号 ⇒ 図書館利用カードのバーコード下の 7 桁の数字 パスワード ⇒ 初めてログインされる方は初期パスワード 初期パスワードは生年月日(4桁)【例:4月10日⇒ 0410】

※令和 4 年 6 月 22 日以前にパスワードを設定されている方は,引き続き同じパスワー ドでご利用いただけます。

- ・パスワードは図書館ホームページ,館内にある利用者端末共通です。
- ・セキュリティの観点から,初期パスワードは変更していただくことをおすすめします。
- ・パスワードをお忘れの方は,図書館利用カードをお持ちいただき,カウンターで 「インターネットパスワード再発行申請書」をご記入ください。パスワードを初期パスワ ードに戻します。

## 3. パスワードの変更方法

パスワードは以下の手順で変更できます。 ①図書館ホームページを開く ②青色のボタンの「ログインはこちら」をクリック ③利用者番号,パスワードを入力 (初めての方は初期パスワード) ④「マイページ」から,パスワードと新しいパスワードを入力して変更をする

#### 4. 資料検索·予約

(1) 検索できる資料

ひたちなか市立図書館の「図書,雑誌,紙芝居,視聴覚資料」を検索できます。 図書館ホームページのトップページ,「蔵書検索」から検索して下さい。

(2) 予約できる資料

予約できる資料は、図書・雑誌・紙芝居のみで、カウンターでの予約分も含め、1人 合計 5 点までです。(視聴覚資料は予約できません。)

なお,雑誌の最新号(黄色の広域利用カードの方は,雑誌全ての予約ができません。) や「禁帯」表示がある資料など一部予約ができない資料があります。

※ひたちなか市立図書館で所蔵していない資料については「リクエストカード」を記入し, 各図書館のカウンターにご提出ください(黄色の広域利用カードの方はできません)。

- (3) 資料の予約方法
	- 利用者番号とパスワードを入力し,ログインして予約ができます。 【予約手順】
		- ①「蔵書検索」から予約したい資料を検索
		- ②予約したい資料名をクリック
		- ③ログインをしていない方は,右上の「ログイン」の文字をクリックし,ログイ ンする。(ログインしている方は④の手順に進む)
		- ④右上の緑色の「予約する」をクリック
		- ⑤受取館と予約連絡方法を選択し,「予約申込」をクリック
		- ⑥「予約申込をします。よろしいですか?」と表示されるので「OK」をクリック ⑦「予約が完了しました。」と表示され,予約が完了します。
- (4) 予約の連絡・取り置き期間
	- 予約された資料が用意できましたら,予約時に選択された連絡方法(「メール」「電 話」「連絡不要」から選べます)でお知らせします。
	- 資料の取り置き期間は,連絡をした日から 1 週間(受取期限日まで)です。

「連絡不要」を選択された方は、利用者メニューにある「予約中の資料」で「資料 が届いています」と表示された日から 1 週間となります。

受取期限日を過ぎますと,予約が取り消されますのでご注意ください。

(5) 受取館等の変更・予約の取り消し

 図書館ホームページや館内利用者端末から,予約した資料の受取館や連絡方法の 変更および予約の取り消しができます。

予約中の資料から変更や取り消しをしたい資料を選び、変更や取り消しの手続き を行ってください。なお,すでに「資料が届いています」と表示された資料につい ては受取館の変更および予約の取り消しができません。

### 5. 利用状況の確認

図書館ホームページや館内利用者端末から,現在利用している資料や貸出期限日,予 約中の資料などを確認することができます。利用状況の確認については,ログイン後に 表示される「利用者メニュー」の「貸出中の資料」「予約中の資料」から確認できま す。

#### 6. 貸出期限の延長

図書館ホームページや館内利用者端末から、貸出中の資料の貸出期限を1回だけ延長 することができます。(同一の資料について,延長手続きを2回以上行うことはできませ ん。)貸出期限内に,延長したい資料を選び,手続きを行ってください。

#### 貸出期限延長は,「延長前の貸出期限日」からではなく,「手続きを行った日」から, 2週間の延長になります。

※貸出日当日に延長処理をした場合には返却日は変わりません,(延長手続きは 1 回だ け可能であるため,再度の延長ができなくなります。) ※その資料に予約が入っている場合は延長できません。

## 7.「お気に入り」について

「お気に入り」では、最大20件の自分だけの「ブックリスト」を作成することができ ます。

「ブックリスト」には,リスト 1 件あたり 500 冊までの資料を登録することができま す。

作成した「ブックリスト」から, 資料の予約も可能です。

「お気に入り」はログイン後に左側に表示される「お気に入り」から作成できます。

 (スマホ・タブレットの方は,上部にある三本の横棒をタップすると「お気に入り」の 項目が表示されます。)

【お気に入り作成手順】

- ①「お気に入り」のページに表示される「ブックリスト新規作成」をクリック
- ②「ブックリスト名」「コメント」を入力し,「登録」をクリック
- ③資料をブックリストに登録する場合は,「かんたん検索」「詳細検索」から資料を 検索
- ④登録したい資料名をクリックし,資料の詳細画面の右上にある「ブックリストへ登 録 | をクリック
- ⑤登録したいブックリストを選択し,必要に応じてコメントを入力し,「登録」をク リック
- ⑥ブックリストへの登録後は,ログイン時に登録資料を検索すると,登録したコメン トが表示されます。また,リストからの予約手続きもできます。

#### ご注意!

・予約お知らせ専用メールアドレスは

【 yoyaku@lib.hitachinaka.ibaraki.jp 】 です。

このメールアドレスを受信できるように、パソコン等の設定を確認してください。 予約お知らせ専用メールアドレスが迷惑メール対策等の着信拒否の対象になり,メー ルが届かない場合があります。

 ・スマートフォン等で図書館ホームページをご覧になる推奨環境は次のとおりです。 スマートフォン (android): Google Chrome 103 以降 スマートフォン(iPhone):Safari15 以降

 ・利用カードの有効期限は登録日から3年です。有効期限が過ぎると,図書館ホーム ページや館内利用者端末にログインして,各種変更や貸出の延長,資料の予約はで きなくなります。カウンターで身分証明書(氏名・住所等を確認できるもの)を提 示して更新手続きを行ってください。